# **Table of Contents**

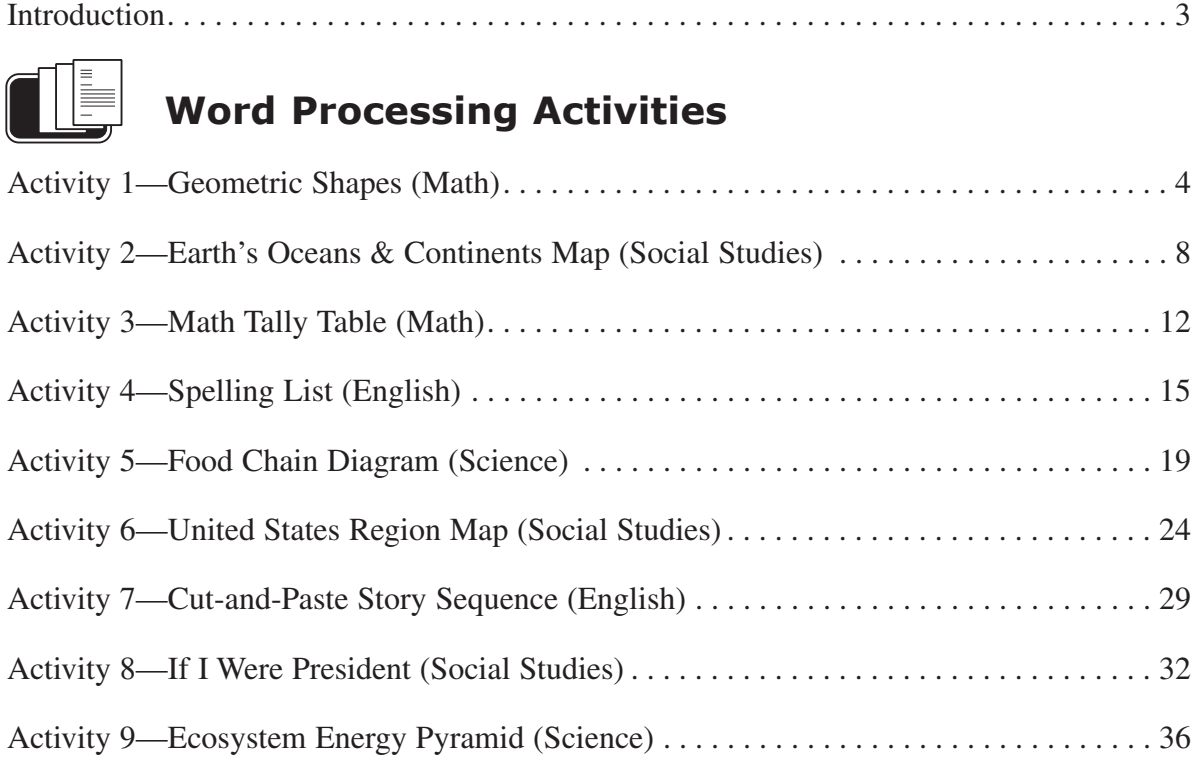

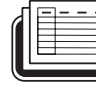

## **Spreadsheet Activities**

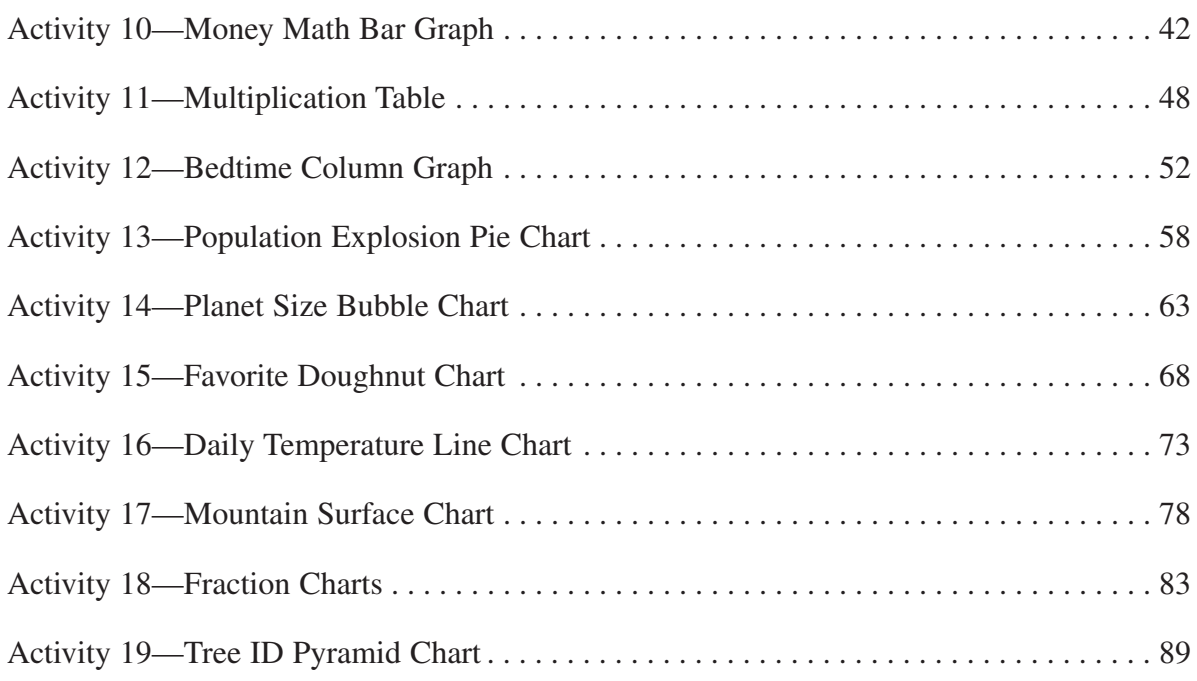

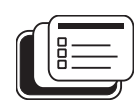

### **Presentation Activities**

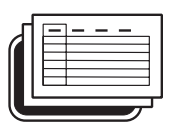

# **Planet Size Bubble Chart Activity 14**

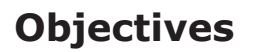

Each student will use data on the diameter of the eight planets in the solar system to create a bubble chart, comparing sizes using a spreadsheet application.

### **Benchmarks for Technology Standards**

Students will know the characteristics, uses, and basic features of computer software programs, including:

- knowing the common features and uses of spreadsheets
- using spreadsheet software to update, add, and delete data, and to produce charts

### **Learning Objectives**

At the end of this lesson, students will be able to:

- **1.** Create a new spreadsheet document.
- **2.** Know the various terms associated with spreadsheets, including *rows*, *columns*, and *cells*.
- **3.** Adjust the width of columns within a spreadsheet.
- **4.** Enter data into a spreadsheet.
- **5.** Adjust the alignment of data within a cell.
- **6.** Change the style of the font within a spreadsheet.
- **7.** Copy data from one set of cells and paste it into another column within a spreadsheet.
- **8.** Create and format a 3D bubble chart from data entered within a spreadsheet.

#### **Before the Computer**

- This activity can be completed using most versions of Microsoft Excel, Open Office, and iWorks.
- The procedure for formatting charts using spreadsheets may vary depending on the software and version your school uses. Make sure to try the activity with your school's spreadsheet software, and be prepared to modify the chart procedure accordingly.

### **Variations**

Depending on the age and ability level of your students, you may wish to have students change the color of each planet to reflect its true color. An example of a completed 3D bubble chart is shown in Figure 14-1.

*Spreadsheet Activities*

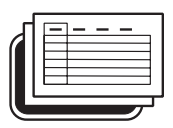

## **Planet Size Bubble Chart** *(cont.)* **Activity 14**

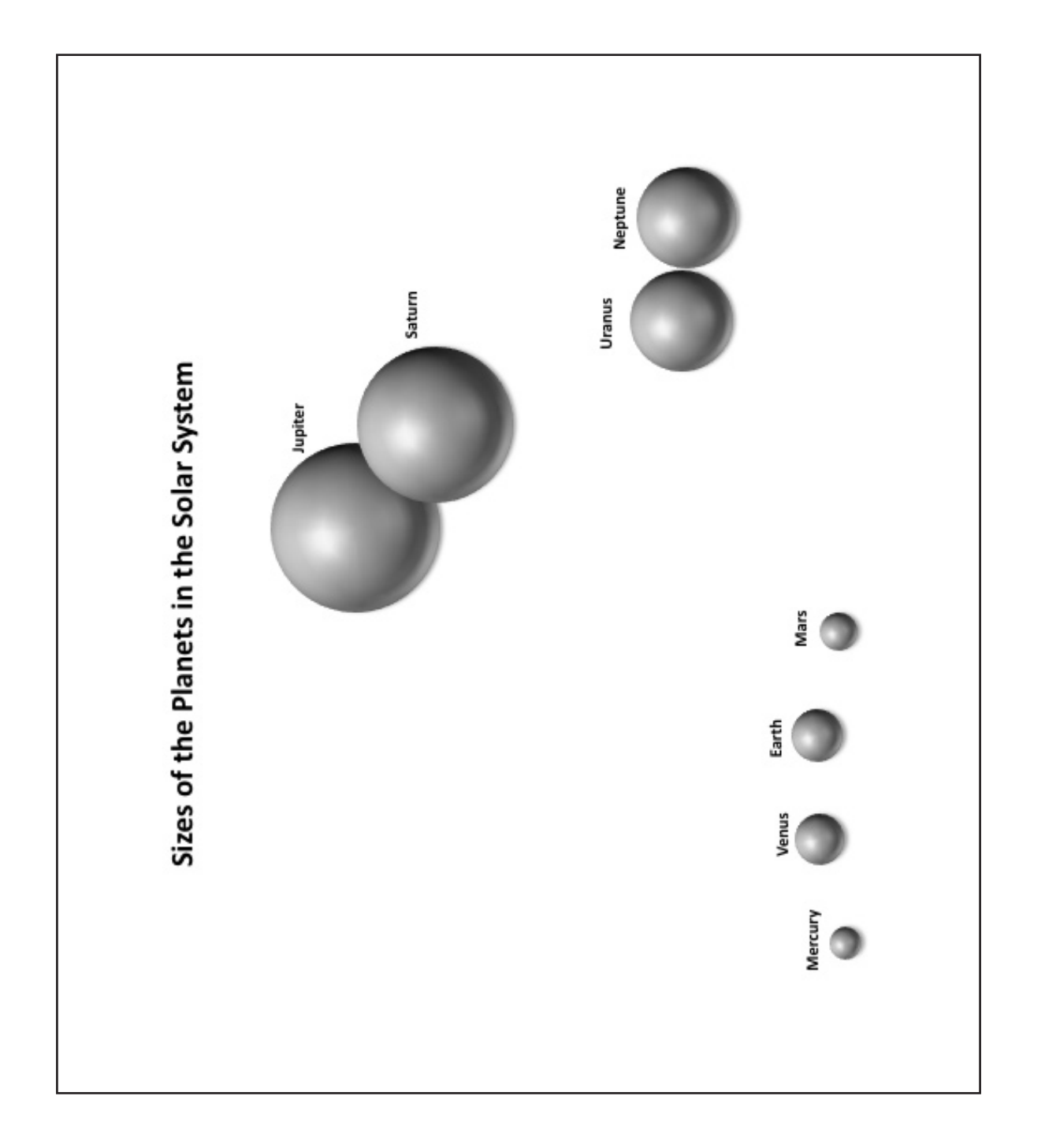

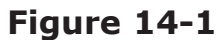

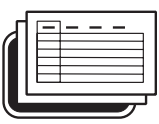

# **Planet Size Bubble Chart** *(cont.)* **Activity 14**

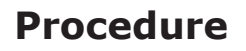

- **1.** Begin this activity by opening a new spreadsheet document. Spreadsheets are made up of columns that are identified by letters (A, B, C, etc.) and rows that are identified by numbers (1, 2, 3, etc.).
- **2.** The location within a spreadsheet where a column meets a row is called a cell, and is identified by both a letter and number (Figure 14-2).

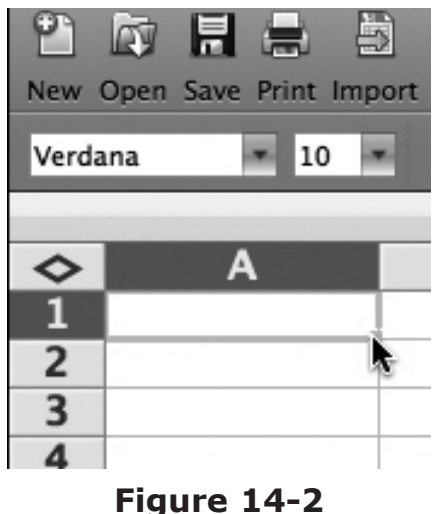

- **3.** Click into cell A1, and type in the following label: "Planet."
- **4.** Next click into cell **B1** and type in the following label: "Diameter."
- **5.** Now fill in the names of the eight planets within the solar system, along with their diameters, using the following data.

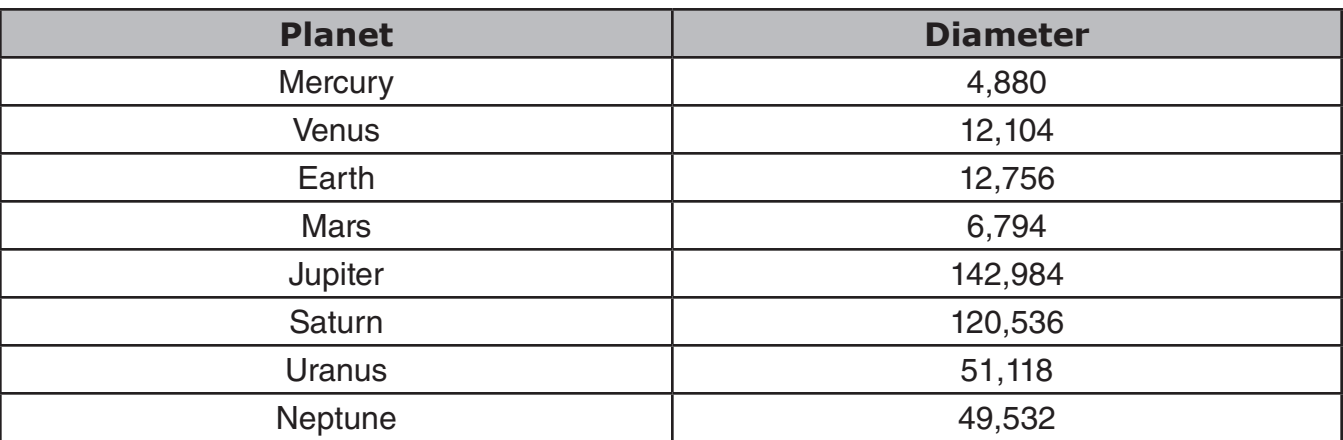

- **6.** Next, click and drag over the two column labels, and use the **Bold** button on your toolbar.
- **7.** Now you will center your the data in your cells. To do this, you click and drag over all of your data to highlight it. Then use the **Align Center** button on your toolbar.